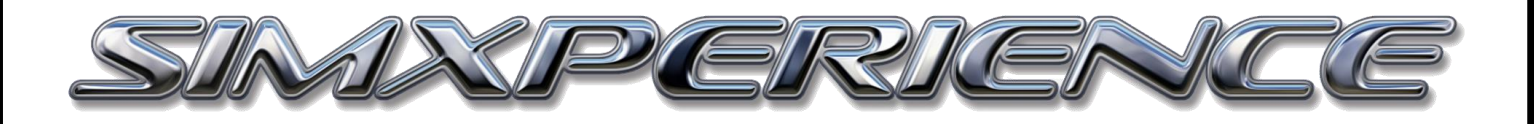

# HOW TO:

# Create an Automatic Sim Setup / Profile for Forza Motorsport 7

Create Automatic Sim Setup – Forza 7 | Copyright SimXperience 2018

# **Requirements**

- Gaming PC
- Internet Connection
- Windows 10
- Forza Motorsport 7
- Sim Commander 4 version 4.1.2.x or higher

This tutorial goes over creating a baseline profile or "Sim Setup Button" for your AccuForce, GSeat, Motion or SimVibe for a game that doesn't support full lap logging. This is the suggested way to get the most out of your experience with Forza Motorsport 7.

#### **Basic Steps:**

- 1) Install Forza Motorsport 7 (FM7)
	- a. Open FM7, go to Options > HUD Scroll to bottom of list and locate:

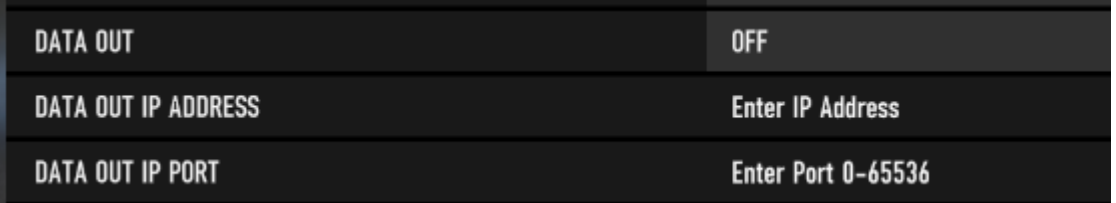

#### **Change to :**

Data Out - ON Data Out IP Address - 127.0.0.1 Data Out IP Port - 10001 Press Enter to save changes and then exit FM7

**DATA OUT** ou.

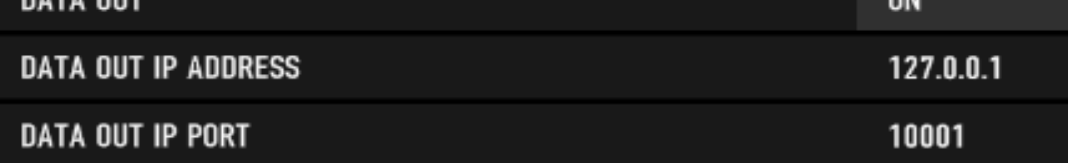

2) Install or Launch Sim Commander to and Update to version  $4.1.2.x$ higher by logging in to the SimXperience Owners Club.

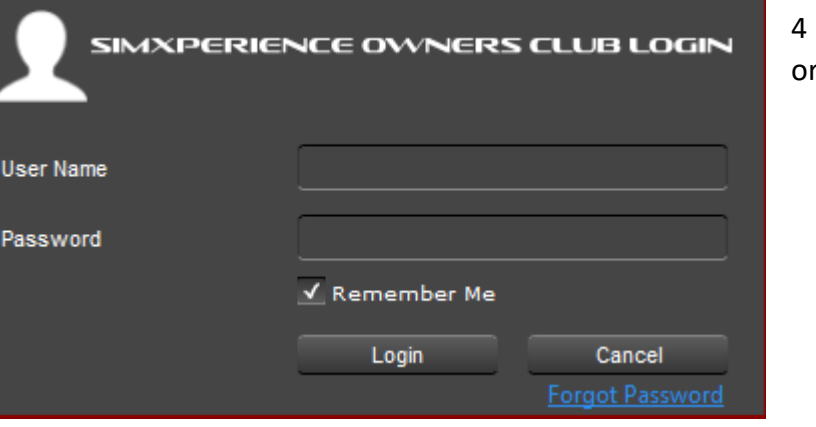

- 3) Once Sim Commander has updated, click on Control Center
- 4) From the main window, click "Auto Discover"
- 5) You will then get a notification that "1 Sim Setup Buttons Were Added" Click "OK"

## **Preparing to Create an Automatic Sim Setup**

Now that you have prepared Forza Motorsport 7 and Sim Commander, you are ready to create your first Automatic Sim Setup. This will automatically tune your SimXperience AccuForce, G Seat, Motion and SimVibe based on telemetry generated by the game based on your on-track performance in a particular car.

- 1) In Control center, from the Manage Sim Setup Buttons tab, highlight the Forza Motorsport 7 button.
- 2) Click Duplicate
- 3) Switch to Forza Motorsport 7 Duplicate by clicking on the button
- 4) You can edit the "Name" of this new button If you like to coincide with the car you are creating the button for.

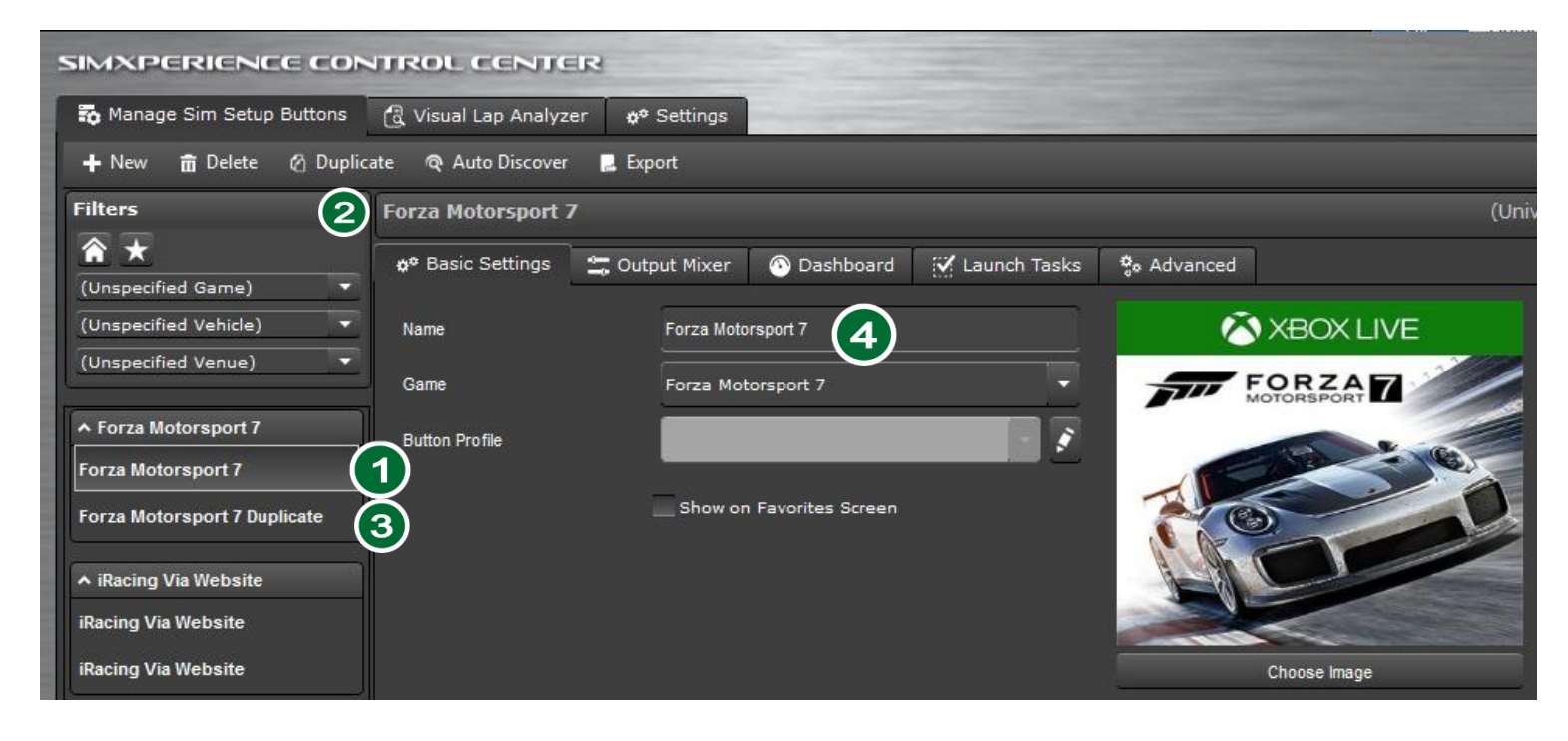

Tip: You can create as many Sim Setup Buttons as you want. It's recommended to create one for each type of car you drive

- 5) Switch to main sim Commander window and Launch FM7 by double clicking on the large Forza Motorsport 7 icon for the duplicate you created. Forza Motorsport 7 will now launch.
- 6) Once Forza Motorsport has launched, prepare to drive the car and track that you want to generate the Sim Setup button with. It's recommended you go to Single Player > Free Play and then use "Test Drive" so that you can be on track alone
- 7) Now drive your out lap (or more if you want) and then pause the game before you are going to start a new lap.

## **Creating the Automatic Sim Setup**

- 1) Mouse to the task bar (you should still be able to access it in full screen mode) and go to Sim Commander.
- 2) Go to the Output Mixer tab and click on "Output Tuning Wizard". This will launch the "Effects Settings Wizard"

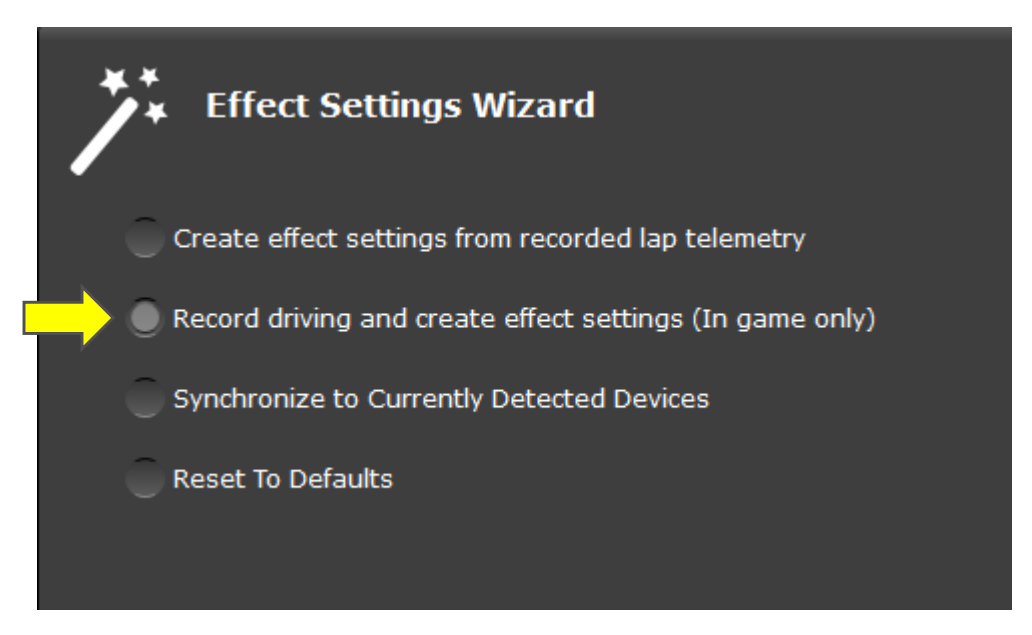

3) Click next to "Record driving and create effect settings (in game only)" so that it's selected and click "Next"

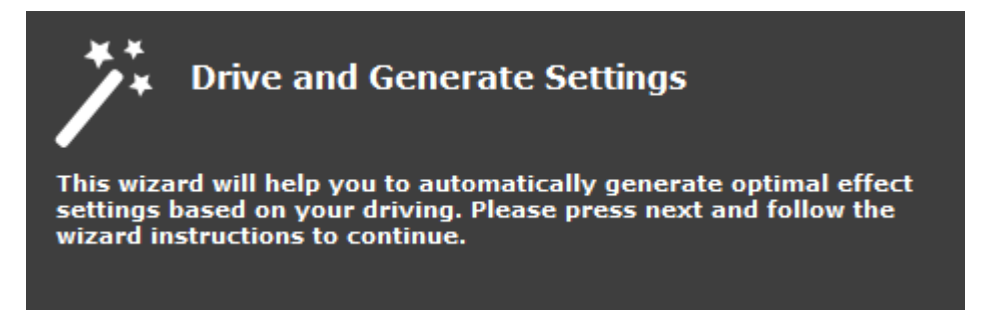

4) You will see the above confirmation and then click Next.

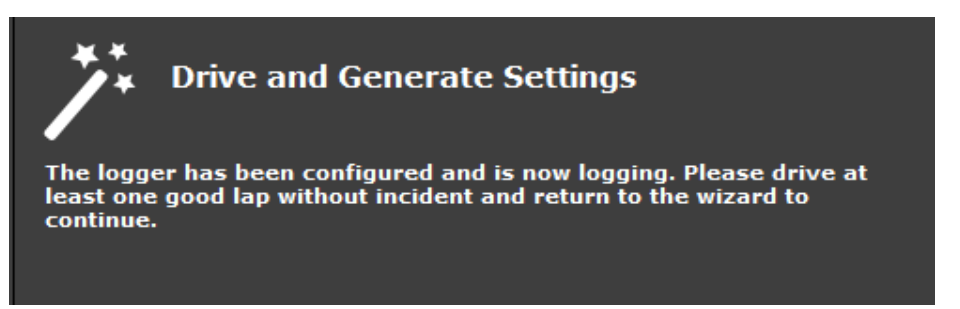

5) The text will change and state "The logger has been configured and is now logging. Please drive at least one good lap without incident and return to the wizard to continue"

Drive your lap(s) and then pause the game again after you cross the start / finish line.

6) Navigate back to Sim Commander Control Center and click Next. You need to record at least 500 telemetry samples and if you do, you will see this message with the Log Sample Count.

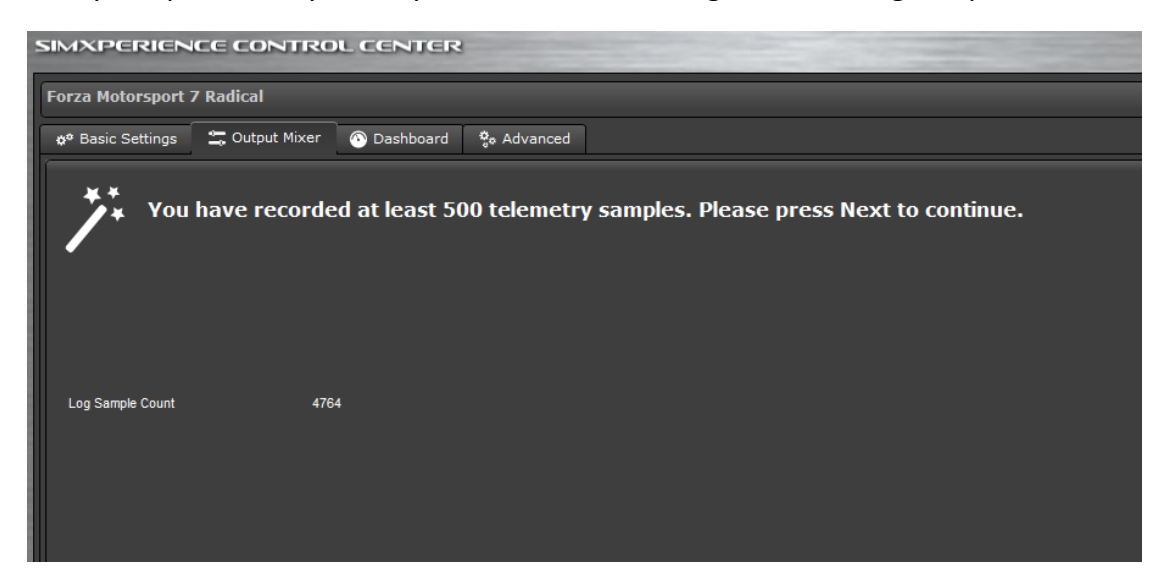

7) You will then get to choose which devices you want Sim Commander to tune. Leave them all checked or uncheck the ones you don't want altered. We recommend leaving all checked and click Next.

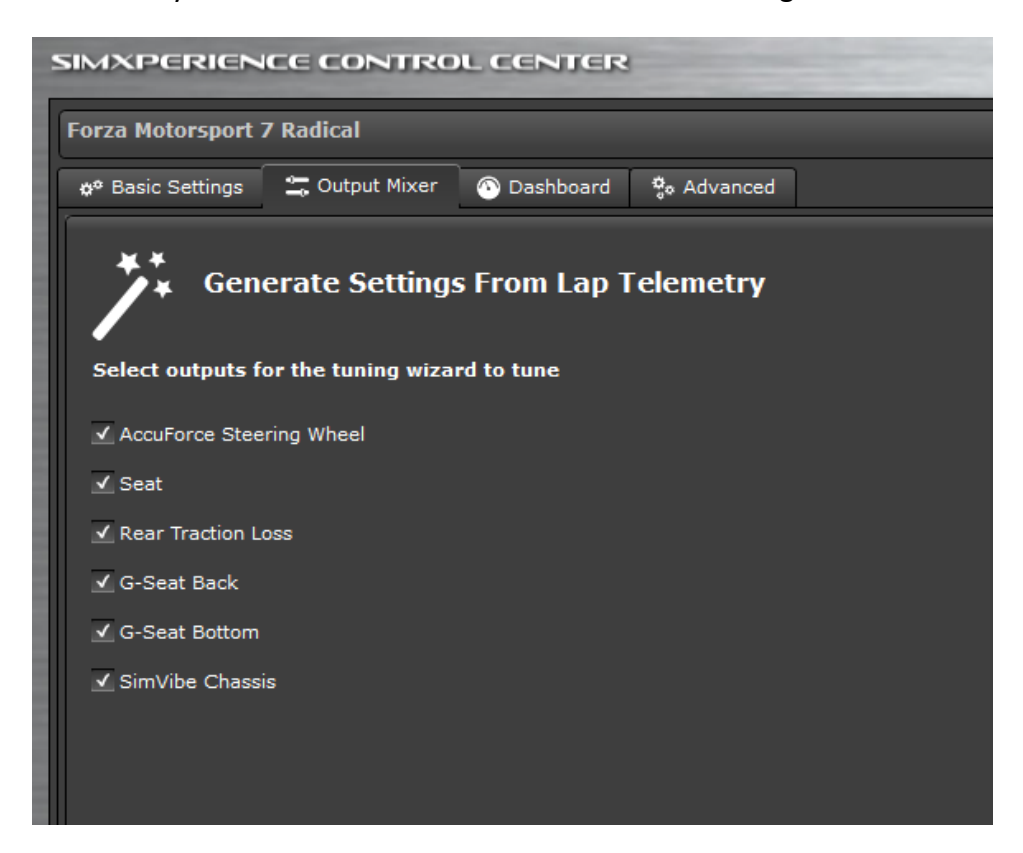

8) Your Sim Setup will now be modified and you will see this message.

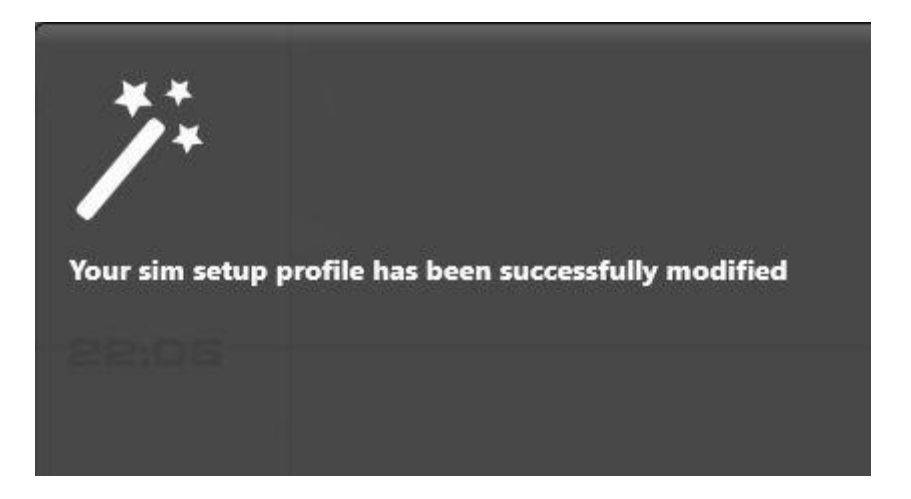

You have now configured your first telemetry driven Sim Setup profile. You can now go back to FM7 and test out your new profile. Next time you want to drive that car, make sure to launch Forza Motorsport 7 from that Sim Setup button.

We hope you enjoy!